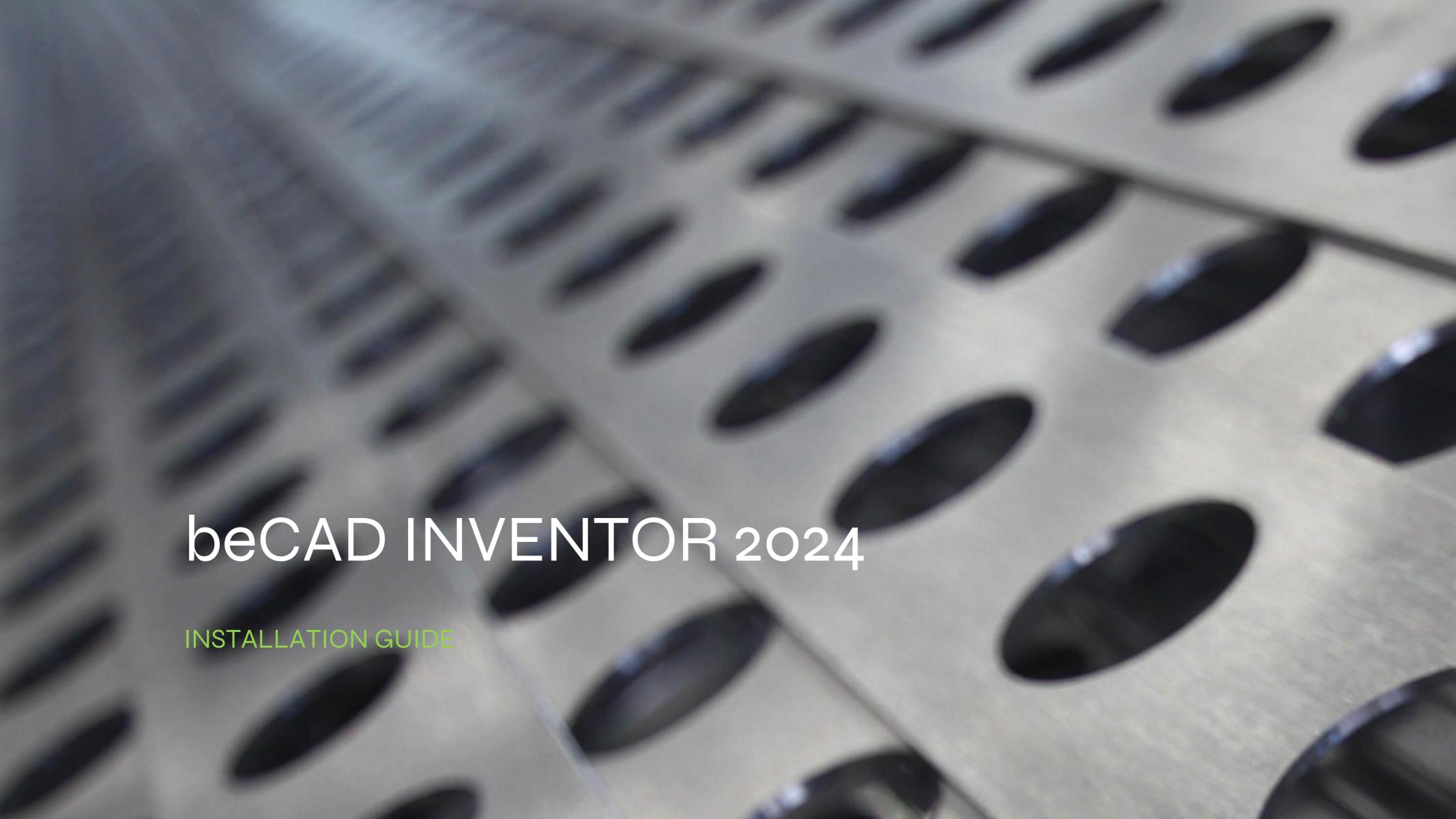

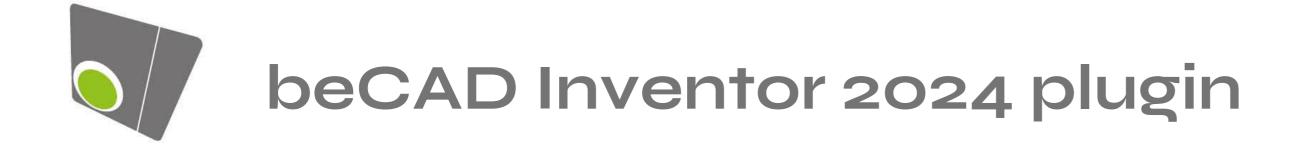

## **IMPORTANT!**

This only works on INVENTOR 2024

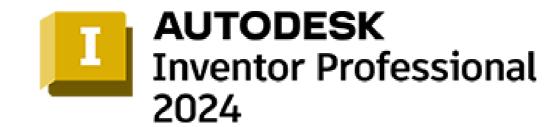

- If you had 2022 please uninstall the bematrix plugin.
- Then install inventor 2024
- Open Inventor a first time and press "ALT+ F11"
- Follow the steps to install VBA plugin

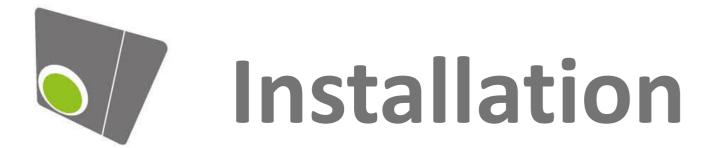

Execute the file that you have received by mail.

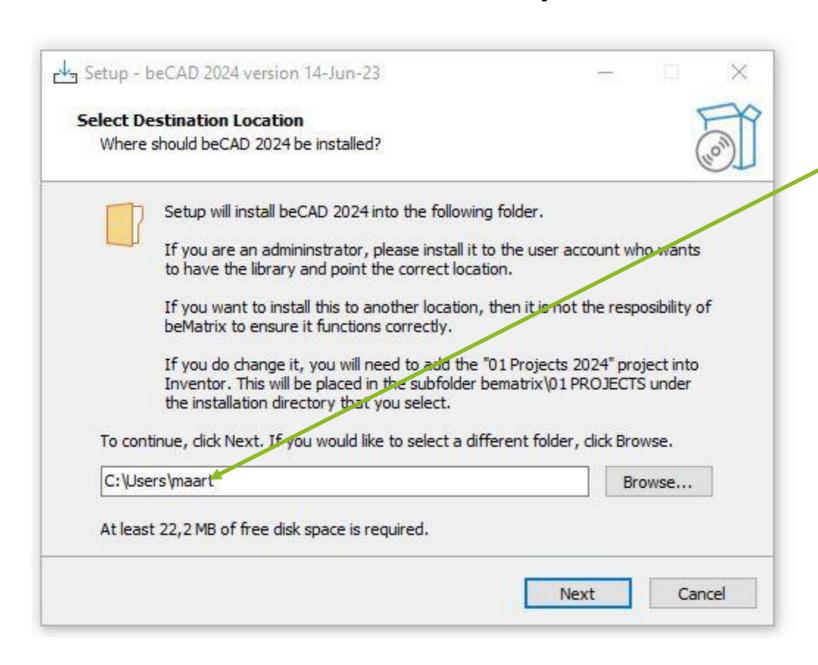

When you are an administrator, please select the user account where beCAD needs to be installed. It could be that you need to delete 2 dots.

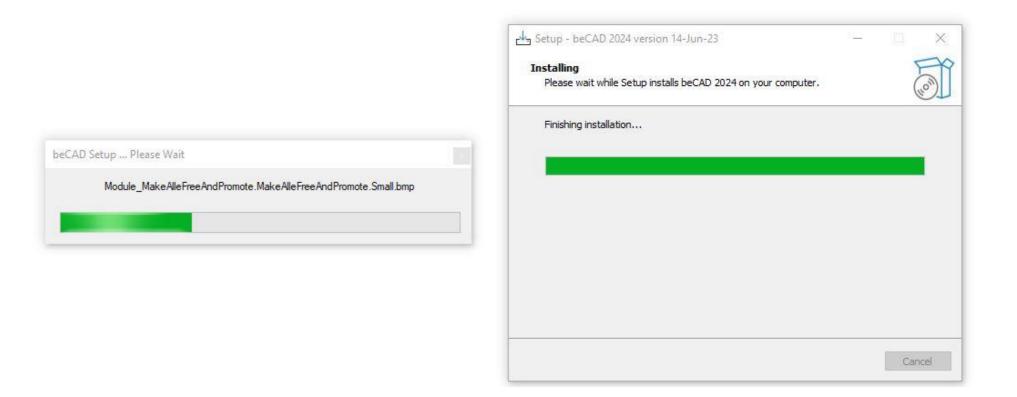

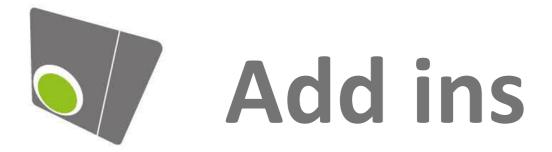

- If you start Inventor, you should receive a pop-up.
- Launch the ADD-in manager and unblock the 2 applications.
- If you don't see the pop-up, go to the TAB Tools/Add-ins

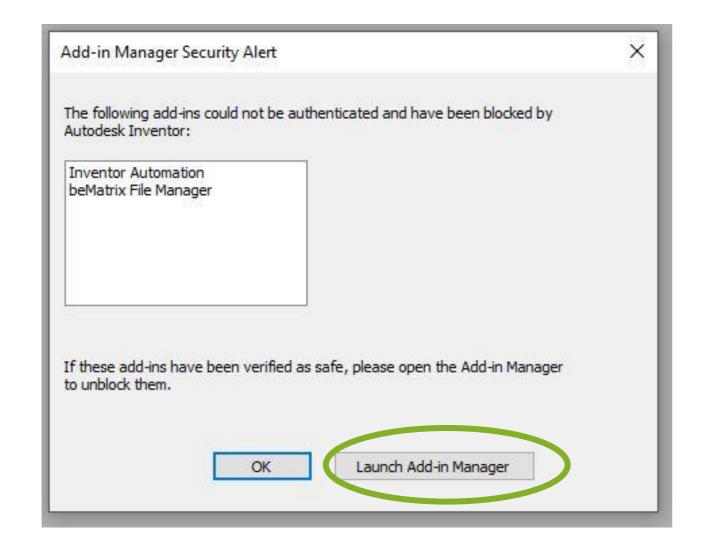

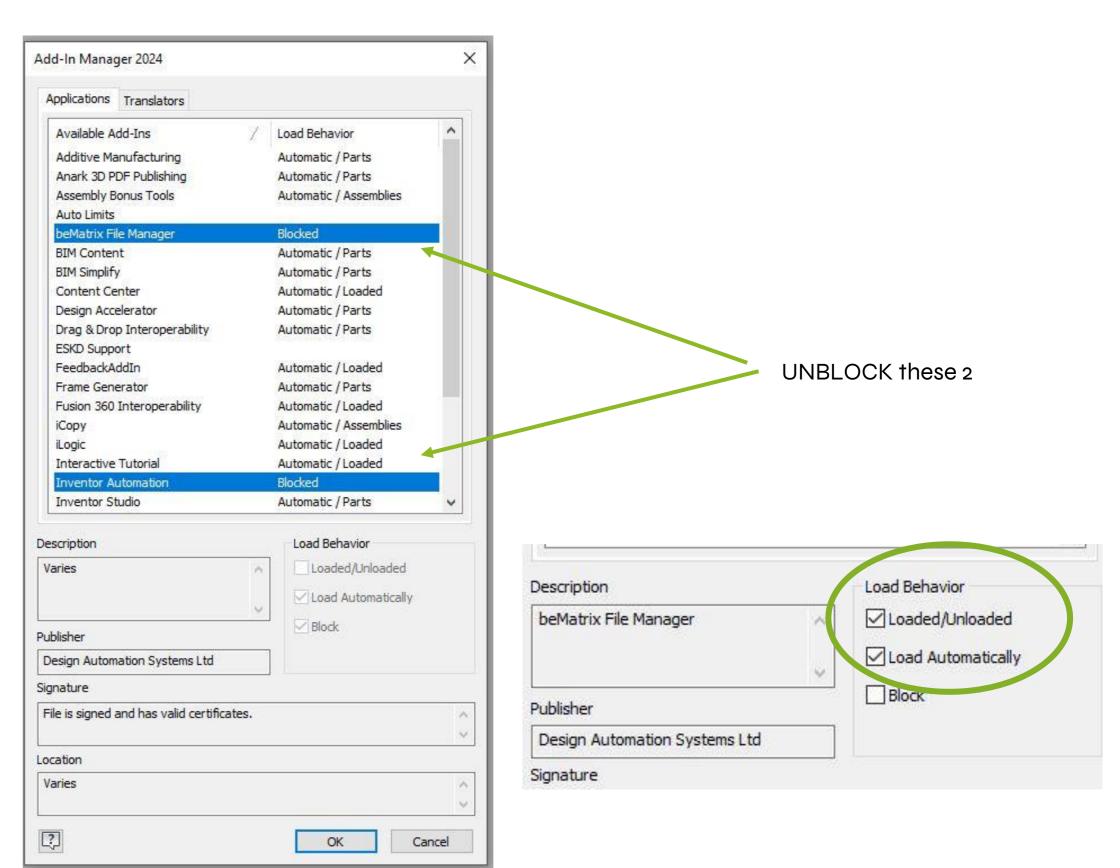

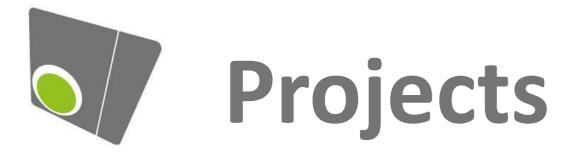

Check if you have now the "01 PROJECTS 2024"

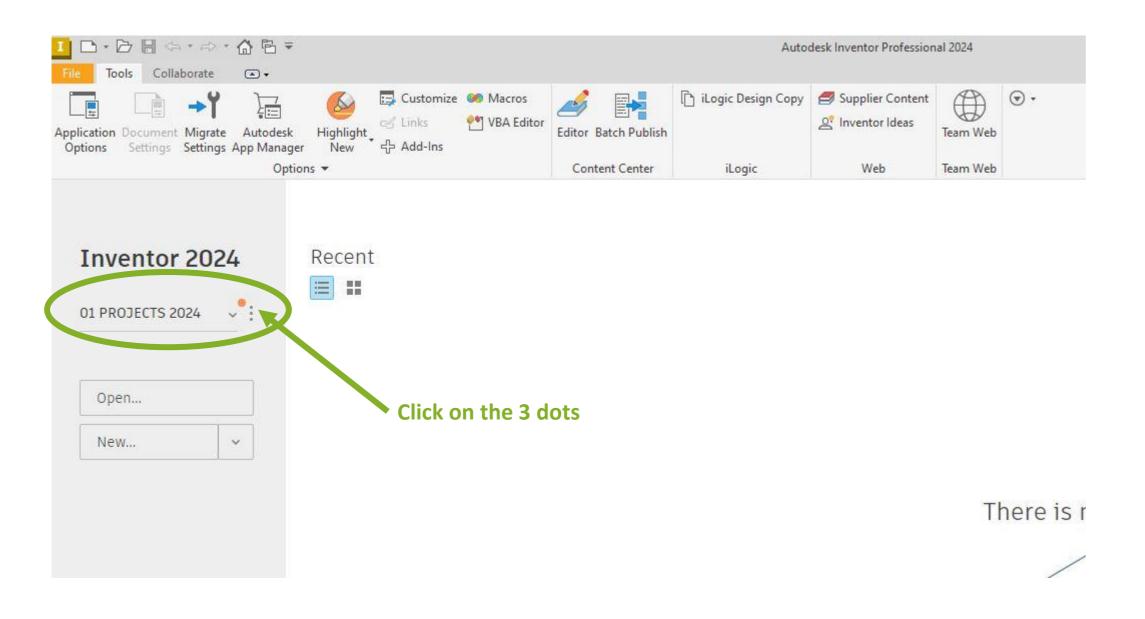

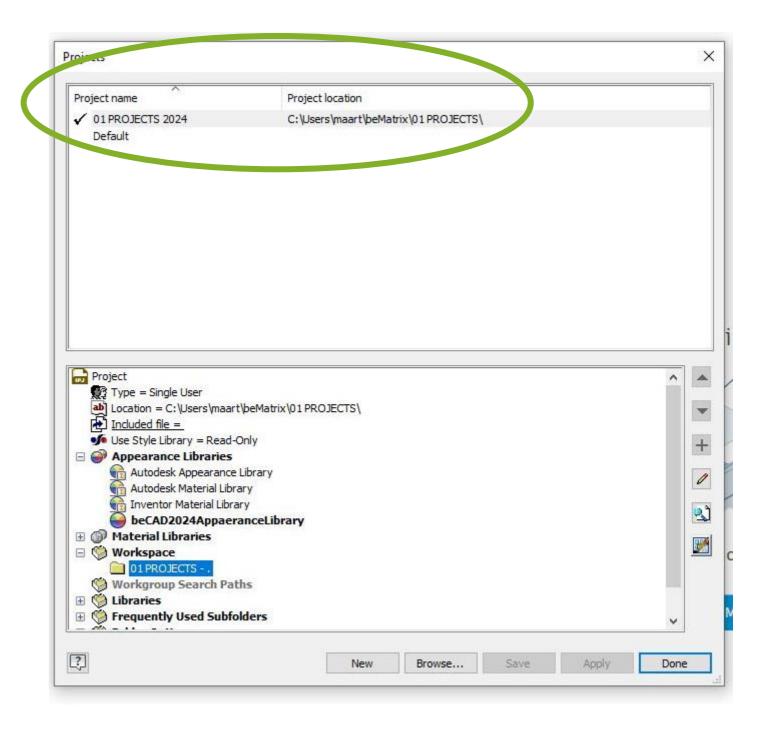

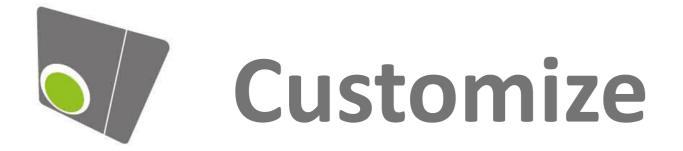

1. Right mouse click in the ribbon and (1) Customize user commands:

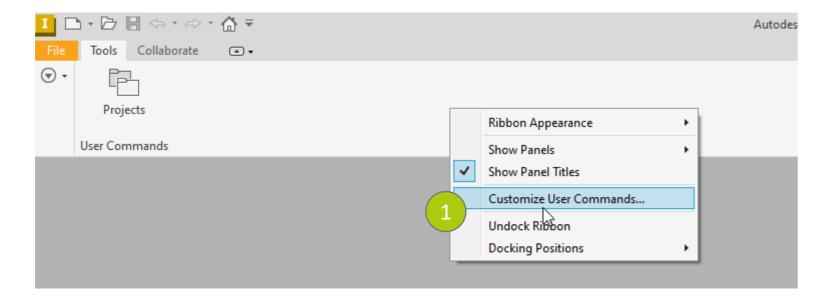

- 2. Import the file (2)
- Go TO *C:\Users\xxxx\beMatrix\beCAD Library INTERNAL\beCAD 2022\99*Templates\2o\_Config
- Select the file "beCAD\_Customize\_Ribbon\_KeyBoard\_MarkingMenu"

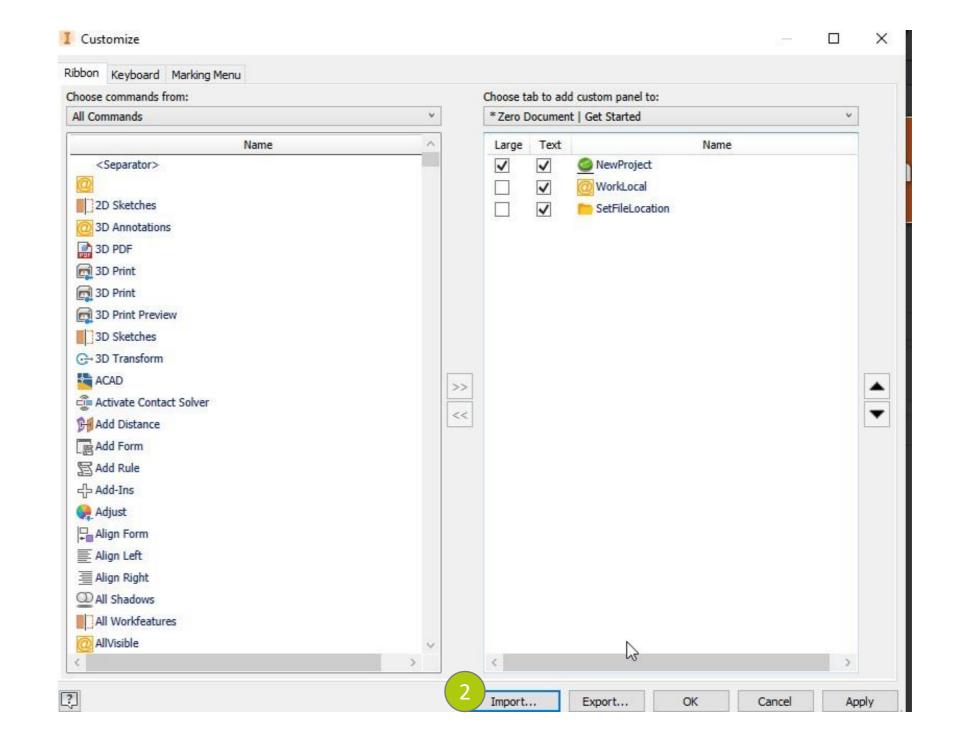

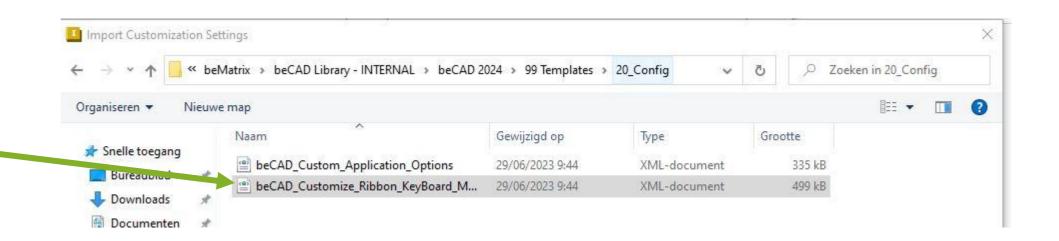

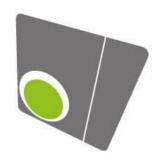

## Set file location

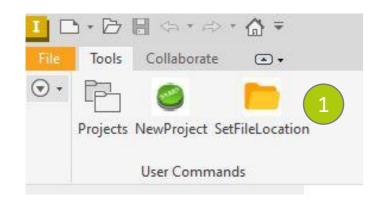

First select the beCAD 2024
C:/users/xxxx/beMatrix/beCAD Library – INTERNAL/beCAD 2024

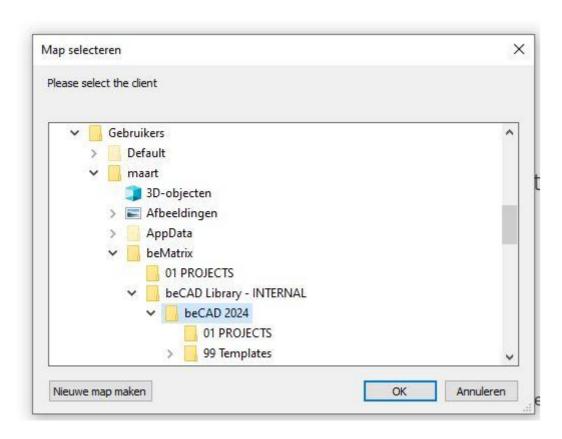

And do the same for the Projects:
C:/users/xxxx/beMatrix/o1 PROJECTS

The projects must be the same location as your workspace (see slide 5)

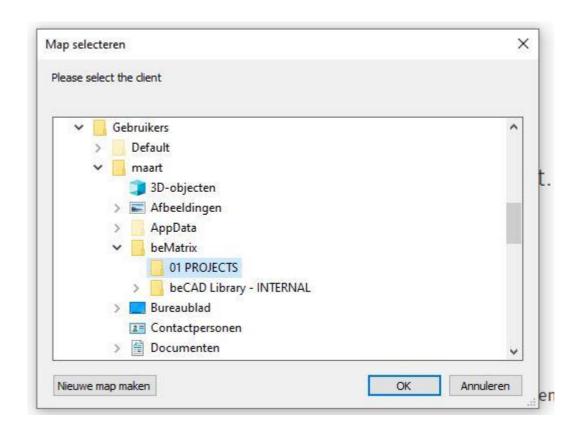

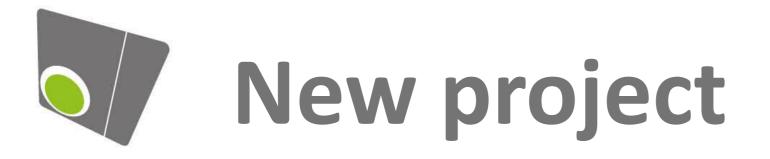

- Try to start a NewProject
- 2. You can create a new folder for each customer
- 3. Fill in the prompts

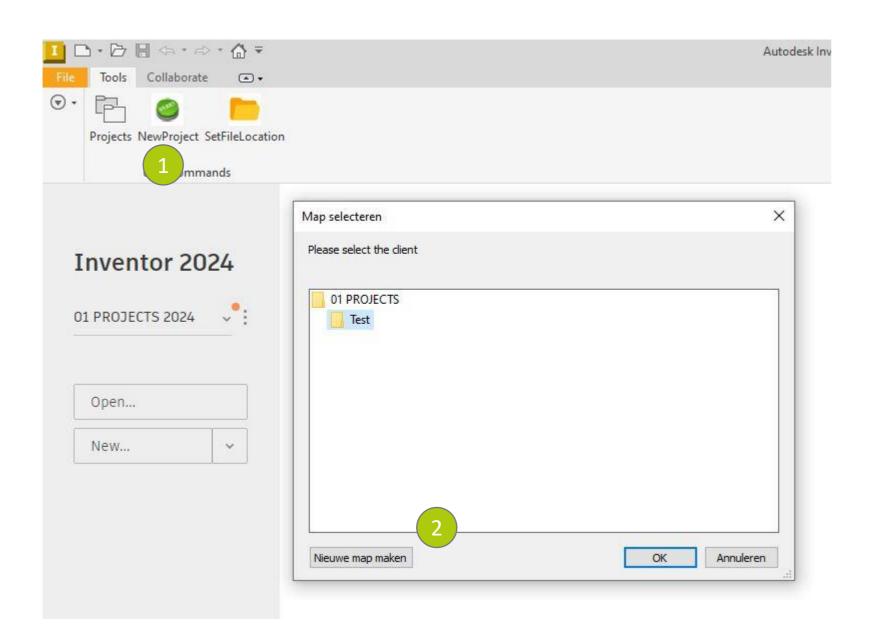

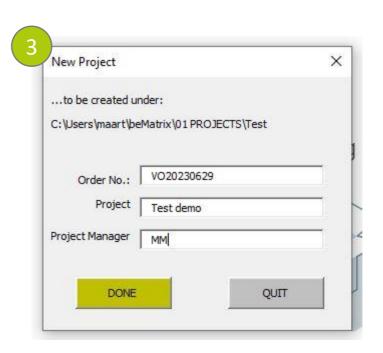

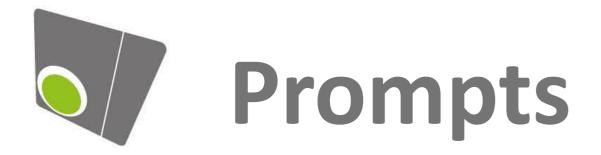

You can go to the prompts and never show this again. – click NO

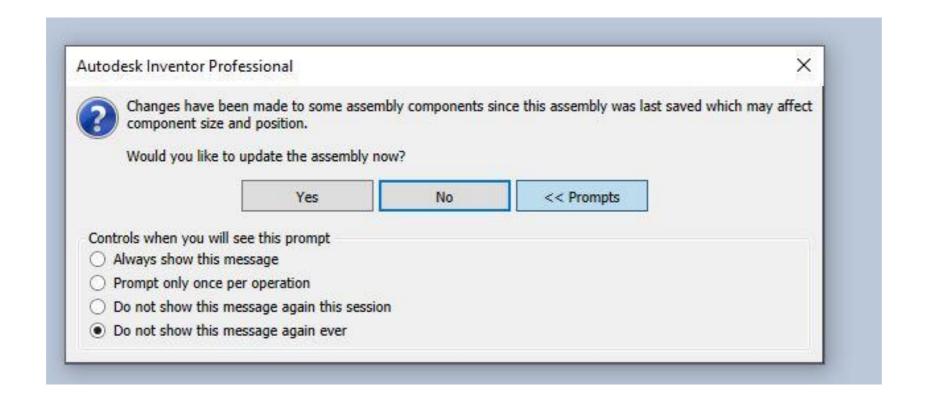

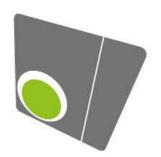

## RESTARTINVENTOR

After restarting Inventor, open the lastest project. You should see now this:

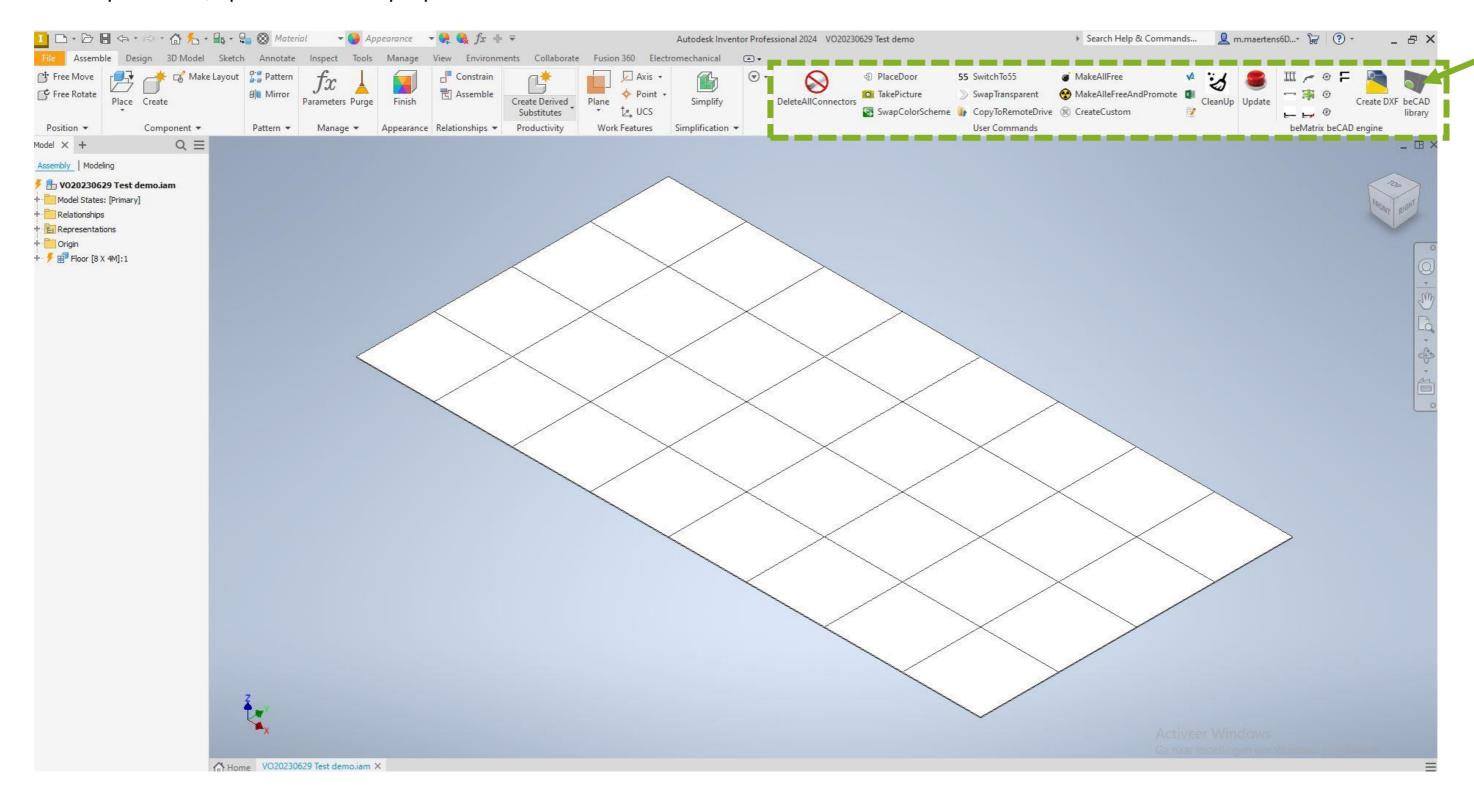

beCAD Library

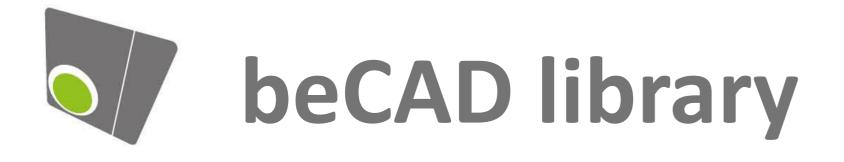

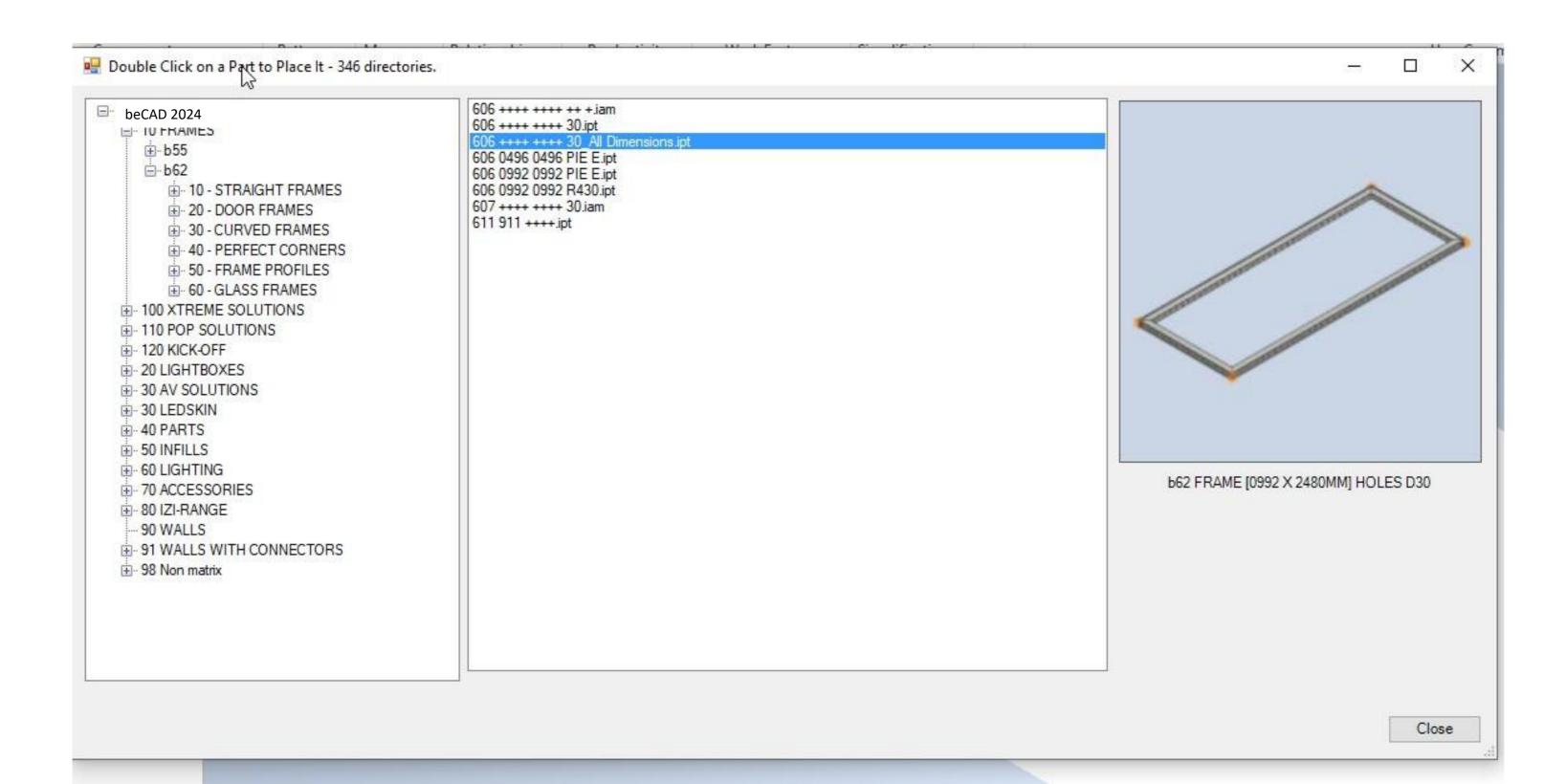